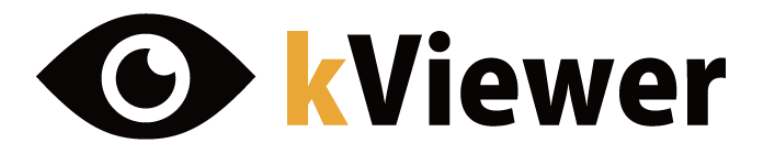

**|III これで解決!** 

ガイドブック

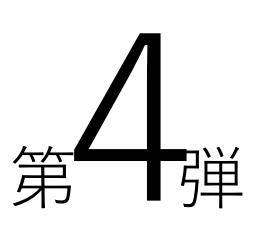

2020/4版

# フィールドの設定方法

メインコンテンツやレコード詳細の フィールドの設定を行う際の注意点に ついてを解説します。

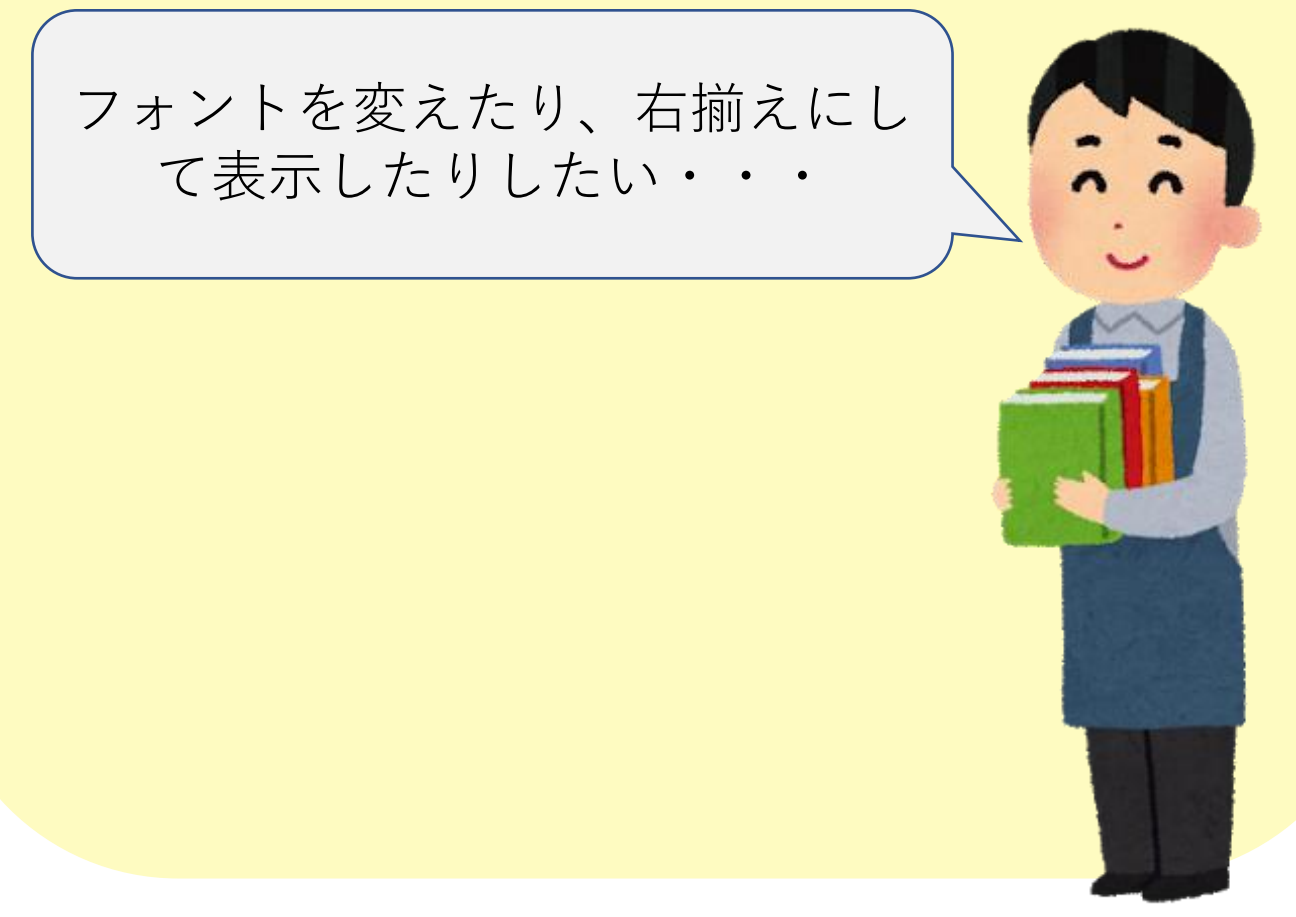

発行:トヨクモ株式会社

# フィールドの設定方法

※"メインコンテンツ"、"レコードの詳細"それぞれで「フィールドの設定」にて設定可能で あり、それぞれのページにのみ設定が反映されます。

※各フィールドの緑色の歯車マークより、フィールドの設定が可能です。

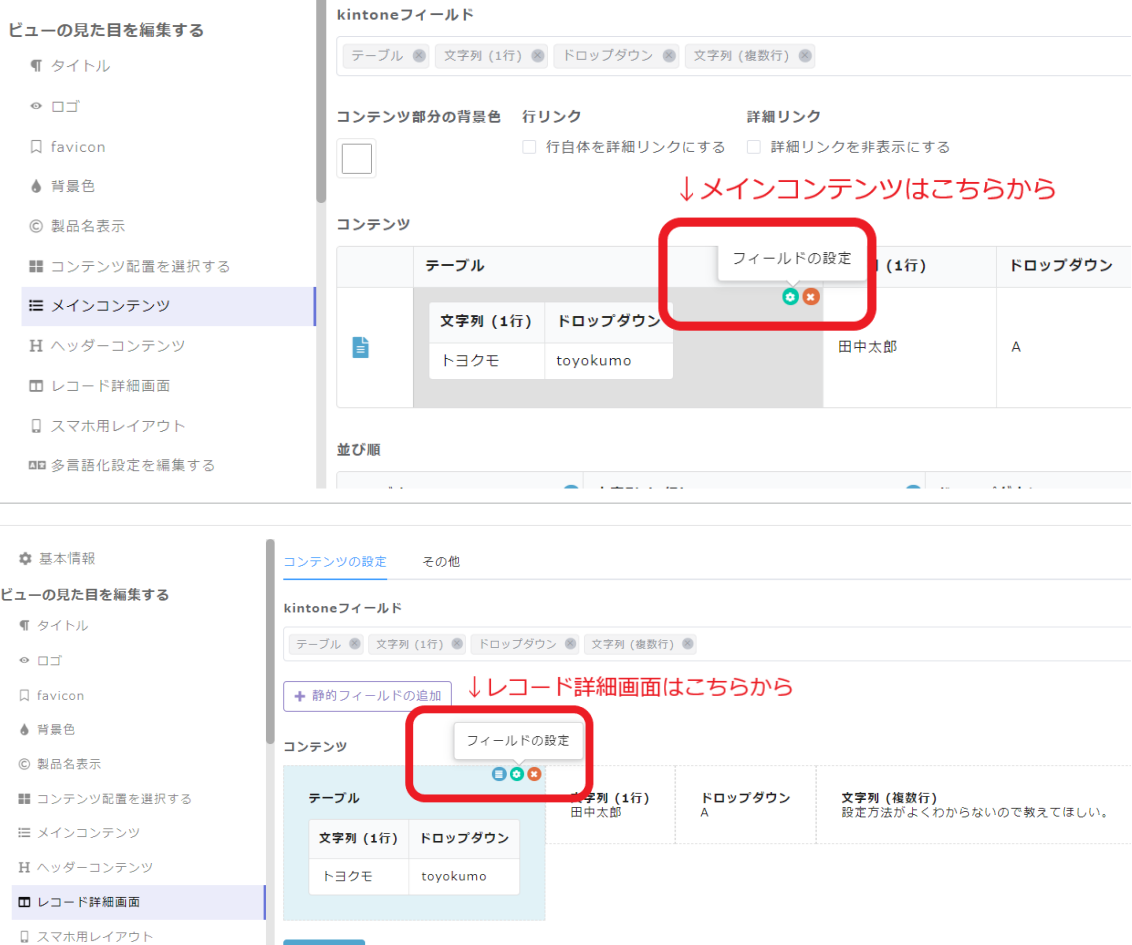

■■ 多言語化設定を編集する

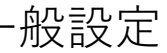

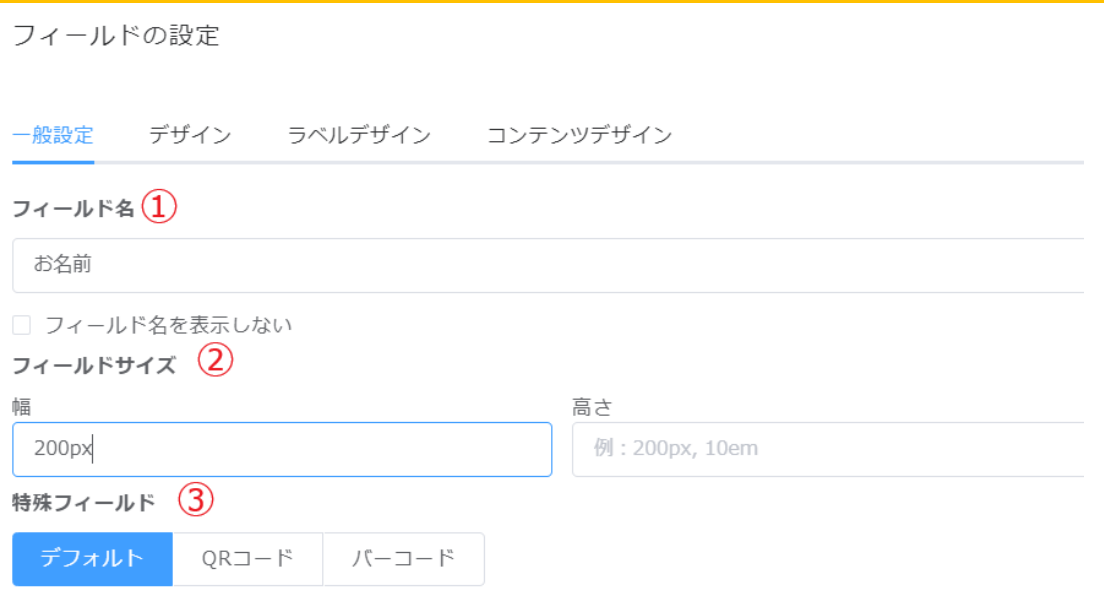

- フィールド名、フィールドサイズ、特殊フィールドの選択が可能です。
- ①:フィールド名を変更できます。kintone で設定されたフィールド名が初期値として登 録されますが、別の名前にすることも可能です(こちらで変更しても kintone アプリには 反映されません)。
- 「フィールド名を表示しない」にチェックを入れると、フィールド名が表示されなくなり ます。
- ②:フィールドの幅・高さを設定できます。「200px」のように入力してください。 幅は px、em、%、高さは px、em に対応しています。 初期値では空欄になっていて、空欄にするとデータ量に合わせ、適当な幅・高さに自動 で設定されます。 ※リストビューの場合、高さは 1 行全体に対して設定されるので、複数のフィールドで 別の値が設定された場合は一番値の大きいものが優先されます。
	- ※なお、フィールド数が多い場合や、ビュー全体に対して設定できる余白がない場合な ど、設定した値が反映されないこともございますので予めご了承ください。
- ③フィールドの表示形式を変更できます。デフォルト(通常の文字列の表示)・QR コード・ バーコードから選択できます。

※文字列 1 行・リンクフィールドで設定可能です。

## デザイン

※リストビュー、カレンダービューのメインコンテンツでは表示されません。 カードビュー、セグメントビューのメインコンテンツ、またそれぞれのビューのレコード 詳細にて設定可能です。

フィールドの設定

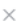

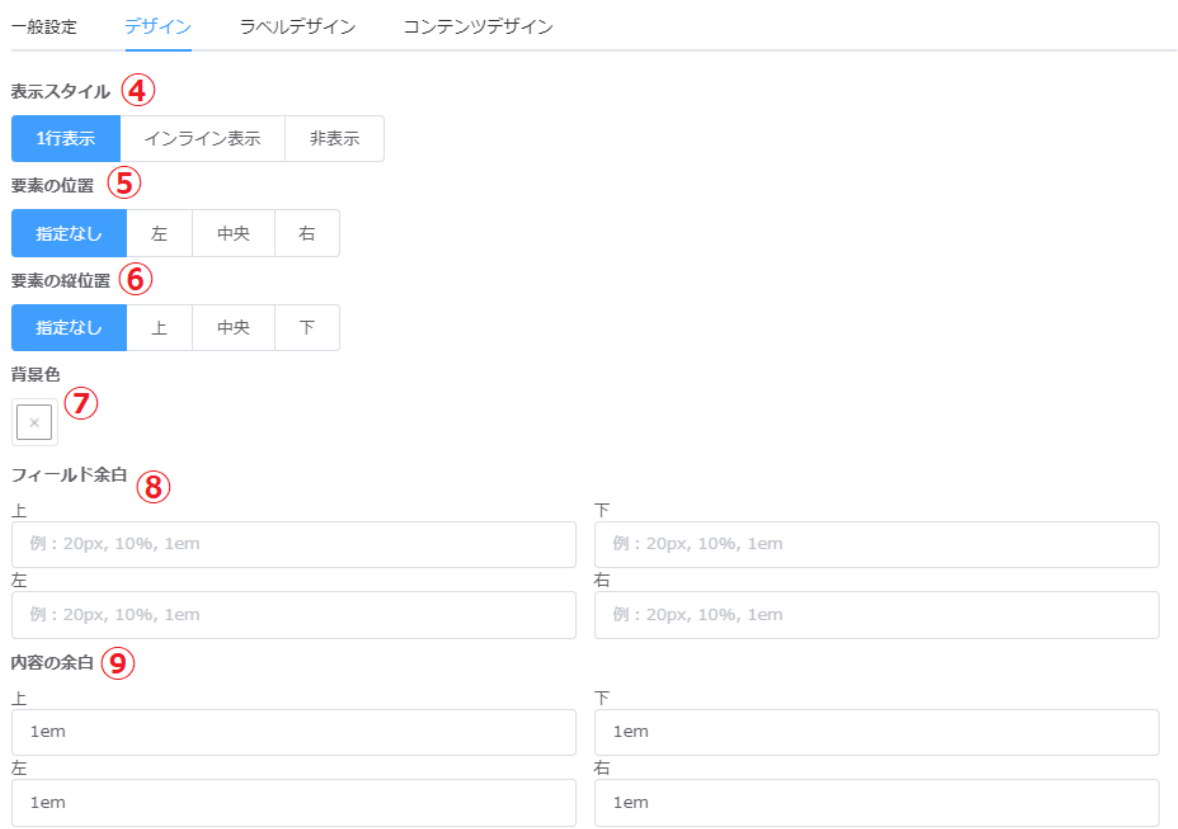

フィールドの表示位置などに関する設定ができます。

④:フィールドごとに 1 行ずつ改行して表示するか、複数のフィールドを横並びにするか 設定できます。

※レコード詳細画面でのみ、「非表示」の設定ができます。非表示にしても kintone からデ ータを取得します。kViewer では表示したくないが、フォームブリッジやプリントクリエ イターにデータを連携したいときに設定してください。

⑤:フィールドを表示する位置を左・中央・右から選択できます。

⑥:周囲のフィールドに対して、フィールドを表示する縦位置を上・中央・下から選択で きます。

※なお、ビュー全体に対して設定できる余地がない場合など、設定した値が反映されな いこともございますので予めご了承ください。

- ⑦:背景色を選択します。コンテンツの表示枠内の色が変更されます。
- ⑧:「フィールド自体」の上下左右余白を設定します。px、%、em に対応しています。
- ⑨:「入力内容」に余白を設定します。px、%、em に対応しています。

※⑨内容の余白は初期値として上下左右それぞれ 1em が入力されています。

※以下の画像の ABC のフィールドは全て表示スタイルを**「インライン表示」**とし、

A→要素の位置**「右」**、要素の縦位置**「指定なし」**

B→要素の位置**「指定なし」**、要素の縦位置**「上」**

C→要素の位置**「指定なし」**、要素の縦位置**「下」**を指定しています。

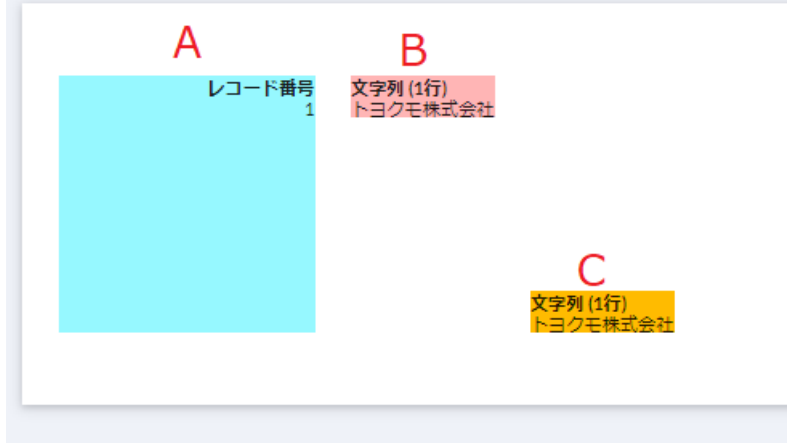

※以下の画像では

D→**「フィールド余白」を上下左右 1em にて設定**し、「内容の余白」を削除 E→「フィールド余白」を削除し、**「内容の余白」を上下左右 1em にて設定**しています。

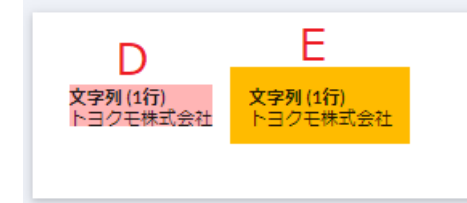

### ラベルデザイン

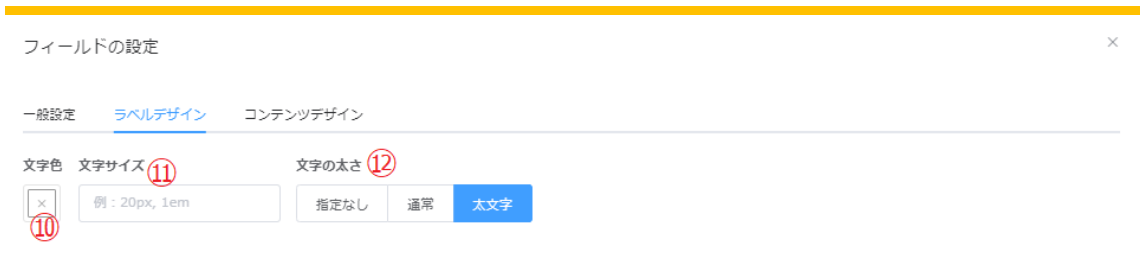

「ラベルデザイン」では、**フィールド名**についての設定ができます。

- ⑩:フィールド名の色を変更できます。
- ⑪:フィールド名の文字サイズを変更できます。px、em に対応しています。
- ⑫:フィールド名の文字の太さを変更できます。

### コンテンツデザイン

フィールドの設定

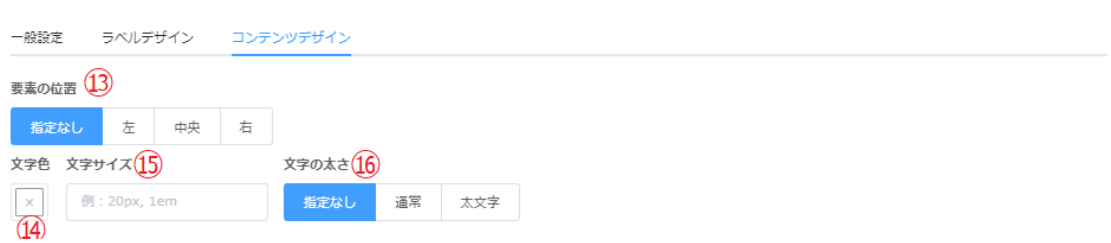

 $\vee$ 

「コンテンツデザイン」では、**フィールドに入力された値**についての設定ができます。

⑬:値の表示位置を、左寄せ・中央揃え・右寄せから選択できます。

⑭:値の色を変更できます。

⑮:値の文字サイズを変更できます。px、em に対応しています。

⑯:値の文字の太さを変更できます。

### **コンテンツデザイン(続き)**

#### **数値の設定**

※数値・計算・ルックアップ(引用元が数値のもの)で設定可能です。

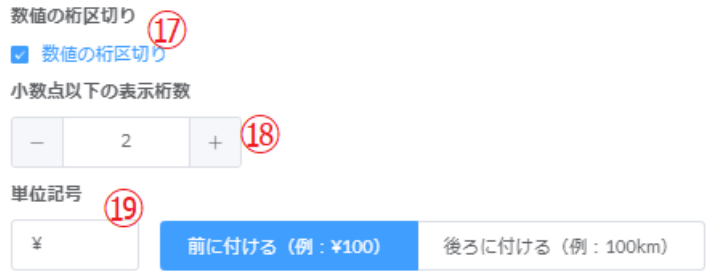

⑰:チェックを入れると桁区切りを挿入することができます。

⑱:小数点以下の表示桁数を設定します。例えば「2」桁と設定した場合、 「24.567」→「24.57」のように、小数点以下第 3 位で四捨五入を行い、表示します。 初期設定は 0 桁になります。こちらの桁数を設定した場合、値が整数でも小数点以下が 表示されるのでご注意ください。

⑲:「¥」や「km」などの単位記号を設定し、前後どちらに表示するか設定可能です。

#### **選択肢の設定**

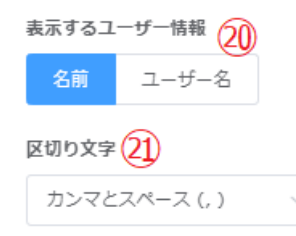

⑳表示するユーザー情報について、名前かユーザー名かどちらかを選択できます ※ユーザー系フィールド(ユーザー選択等)で設定可能です。

㉑複数の項目を表示する場合の区切り文字を設定できます。

カンマ(,)、カンマとスペース(, )、改行、スペース|スペース( | )より選択できます。 ※複数選択できる選択肢系フィールド(チェックボックス、複数選択)とユーザー系フ ィールドで設定可能です。

#### **日付・日時の設定**

※日付系フィールドで設定可能です。

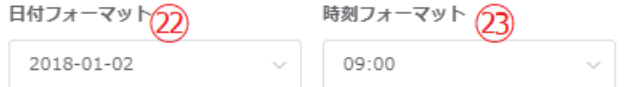

㉒:日付のフォーマットを選択可能です。

㉓:時刻のフォーマットを選択可能です。

#### **添付ファイルの設定**

□ ダウンロードリンクを無効にする24

㉔:添付ファイルのダウンロードリンクを無効にできます。 画像をダウンロードさせたくない場合などに設定してください。PDF の場合、 こちらを設定するとダウンロードができなくなるのでご注意ください。

### **テーブルの場合のコンテンツデザイン**

フィールドの設定

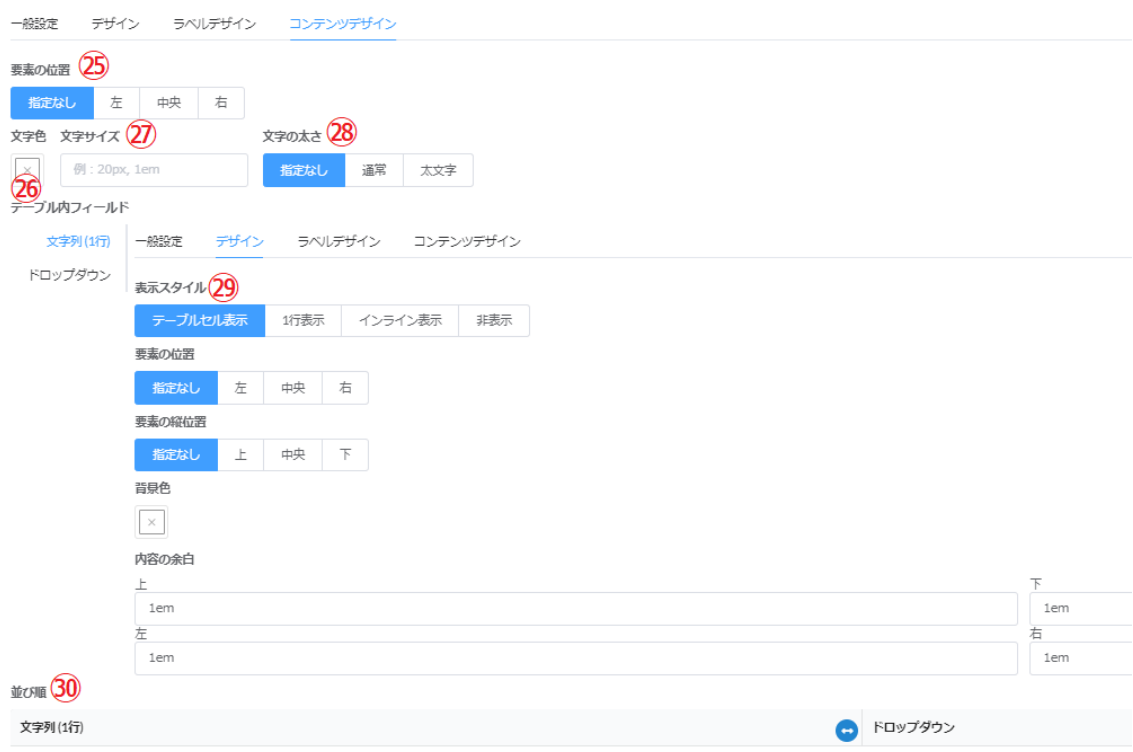

㉕:値の横位置を指定できます。

(テーブル内フィールドの値をまとめて左揃え、右揃えのように変更できます。 なお、「テーブル内フィールド」で各フィールドの要素の位置を指定する場合、「テーブ ル内フィールド」の設定が優先されます。)

㉖:値の色を変更できます。

(テーブル内フィールドの値の色が変更されます。)

- ㉗:文字サイズを設定すると、テーブル内のフィールド名と値に反映されます。
- ㉘:文字の太さを指定すると、テーブル内の値に反映されます。
- **テーブル内フィールドについて**

テーブル内フィールドのそれぞれについて、一般設定・デザイン・ラベルデザイン・ コンテンツデザインを設定できます。

㉙:テーブル内フィールドの標準の表示スタイルは「テーブルセル表示」となります。「非 表示」に設定することで、非表示としたまま、フォームブリッジやプリントクリエイターに 連携することができます。

㉚:テーブル内フィールドの並び順を設定できます。(こちらで変更しても kintone アプリ には反映されません)。

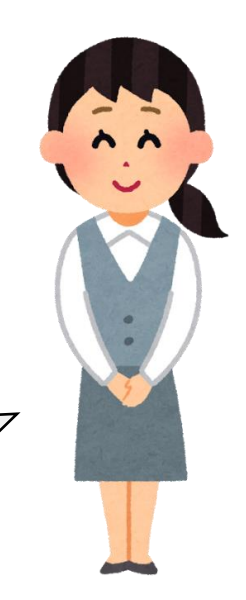

お疲れ様でした!ここに記載の内容を読んでもわ からない「フィールドの設定」に関する不明点があ れば、お気軽にお問い合わせください!